# **Insurance Licence Renewal Guide**

**June 2023**

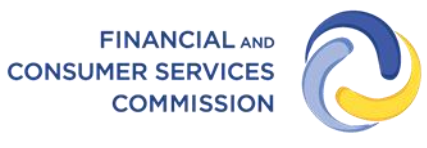

**COMMISSION DES SERVICES FINANCIERS ET DES SERVICES AUX CONSOMMATEURS** 

#### **Introduction**

This is a guide to help Agent, Adjuster and Broker licensees complete a licence renewal in the FCNB portal.

This guide assumes that you have created a portal account and linked your licence(s). If you have not done this, please follow the steps outlined in the Portal [Basics Quickstart Guide.](http://fcnb.ca/insurance-portal-faq.html)

## **Access your My Insurance Licences page**

After logging in, select the *Insurance Licences* link in the top menu to display your licences.

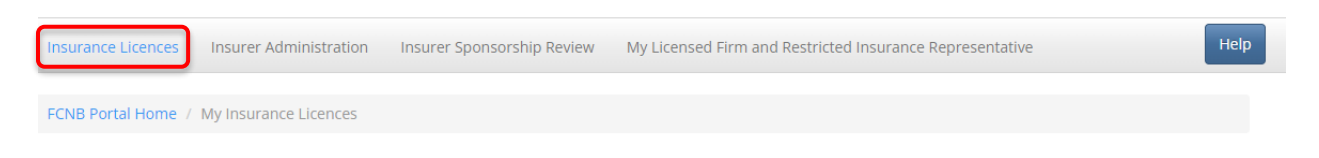

To start an online renewal, select *Renew* next to the licence you want to renew to begin the renewal application process.

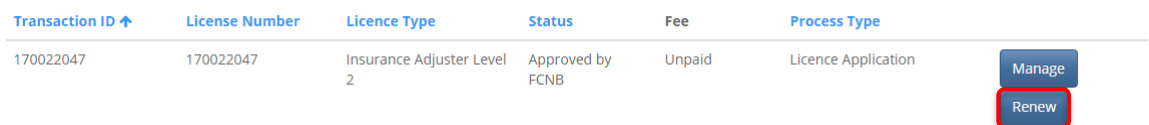

Confirm the type of licence to be renewed.

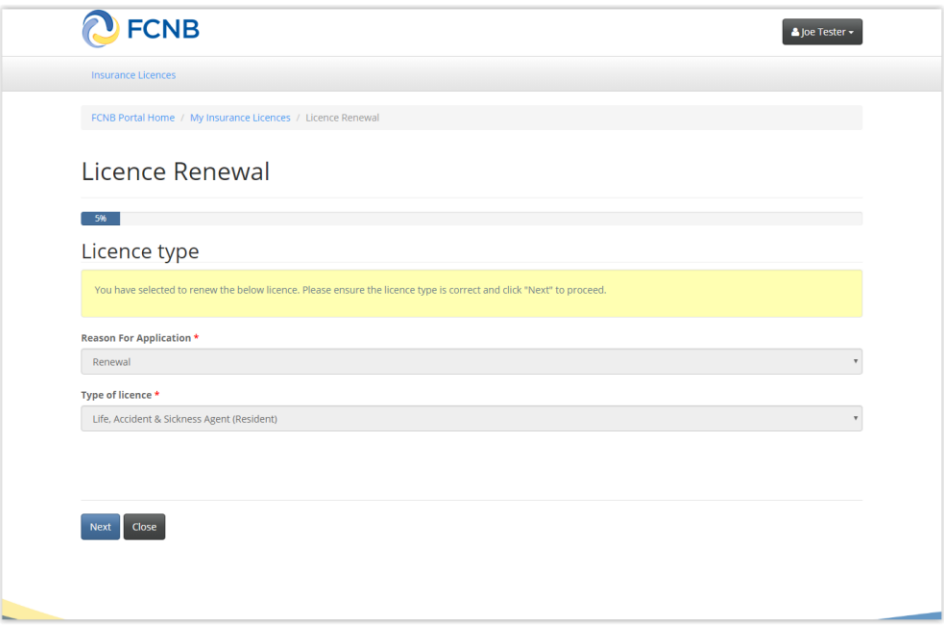

Select *Next* to proceed to the Agency, managing general agent or adjusting firm details page.

 $096$ 

### Agency, managing general agent or adjusting firm details

Enter the information for the agency, managing general agent, or adjusting firm that you represent. If you represent multiple organizations, please add them all. If you are an agent or adjuster that works directly for your sponsoring insurer, check the box below.

If you are an adjuster enter your employer company information here. This can be an adjusting firm, an insurer licensed to do business in New Brunswick or another company with which you are employed or own. If you are self-employed, please indicate that you do not work for a corporation or firm.

- $\Box$  I am employed directly with the insurer
- –<br>□ I intend to conduct business as a licensee through or on behalf of an agency, brokerage, firm or corporation.
- □ I do not intend to conduct business as a licensee through or on behalf of an agency, brokerage, firm or corporation.

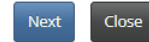

**NOTE:** 

- It is no longer required to obtain separate licences of the same type for different agencies or licensed firms. Under the new system, you will need only one licence of a particular type which will reference all your agencies and licensed firms.
- There may be incomplete or even incorrect information displayed at this step due to missing or erroneous information moved over from our old system. If this is the case, simply correct and update the information.

Follow the instructions and review the information to ensure it reflects your current agency or licensed firm status.

If an agency or licensed firm listed is no longer applicable or the address is incorrect, select the down arrow button on the right and select *Delete* to remove it.

To add a licensed firm, select *Add*.

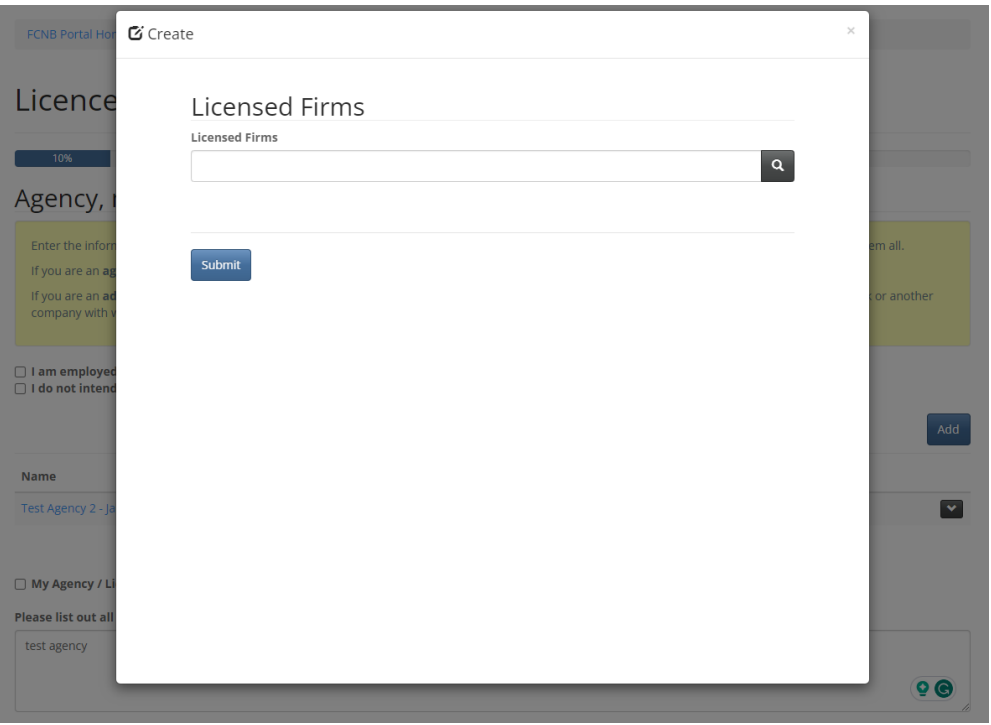

Enter the name of your agency or licensed firm into the search bar and select it from the list, then select *Submit*. Your agency or licensed firm will now appear in the list. If your agency or licensed firm is not yet registered, check the *My Agency / Licensed Firm is not yet registered* box and provide the name of the agency or firm you are associated with. Once all information is correct, select *Next* to proceed to the Sponsoring insurer page.

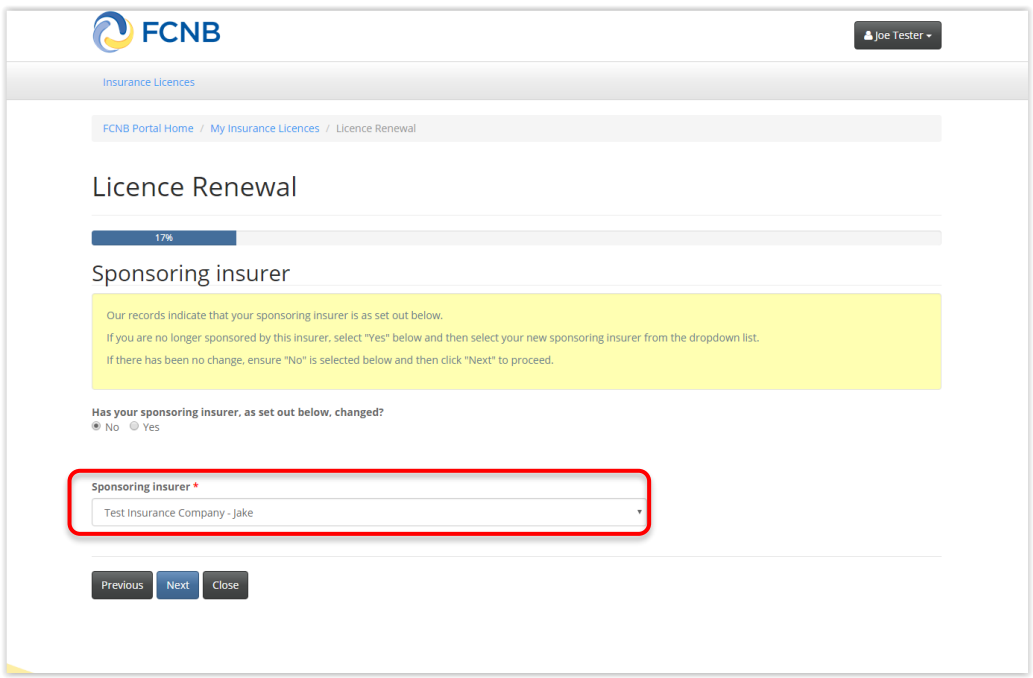

Review the sponsoring insurer listed to ensure it is correct. Select 'No' or 'Yes' to indicate whether your sponsoring insurer has changed. If there is a change, or no sponsoring insurer is listed, select your sponsoring insurer from the drop down list. If your sponsoring insurer is not listed, advise your sponsoring insurer and ask them to contact FCNB at [insurance.licensing@fcnb.ca](mailto:insurance.licensing@fcnb.ca) to create an account. Once your sponsoring insurer is properly displayed, select *Next* to proceed to the Trust account details page.

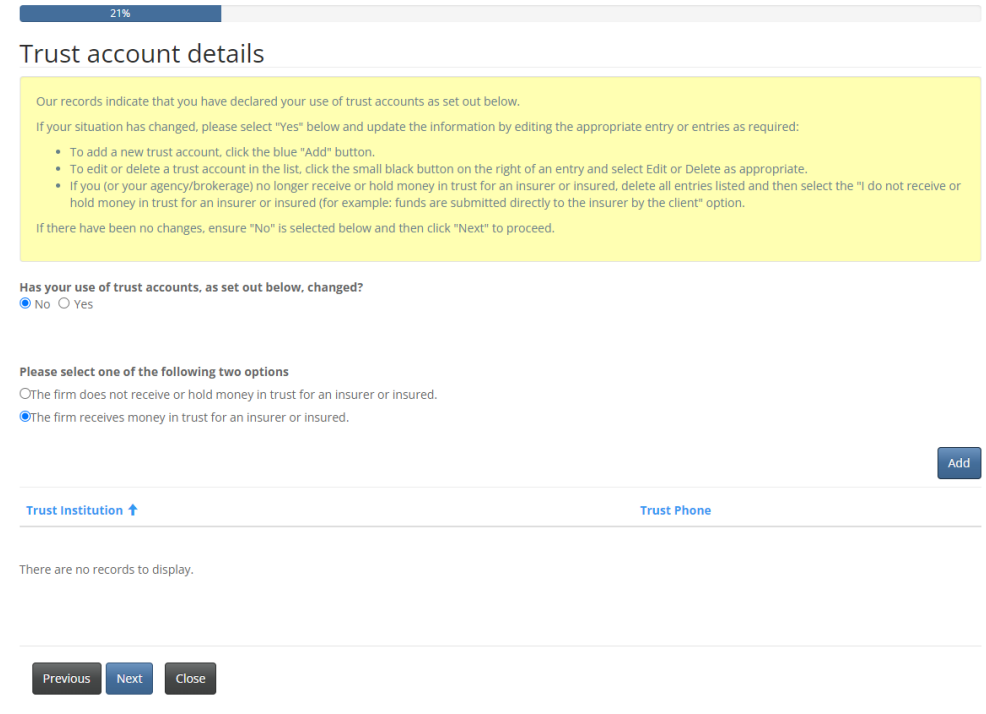

Follow the instructions and add or update the required information to reflect your current trust account status, in the same manner as the Agency, managing general agent or adjusting firm details page. Select *Next* to proceed to the Regulatory and licensing details page.

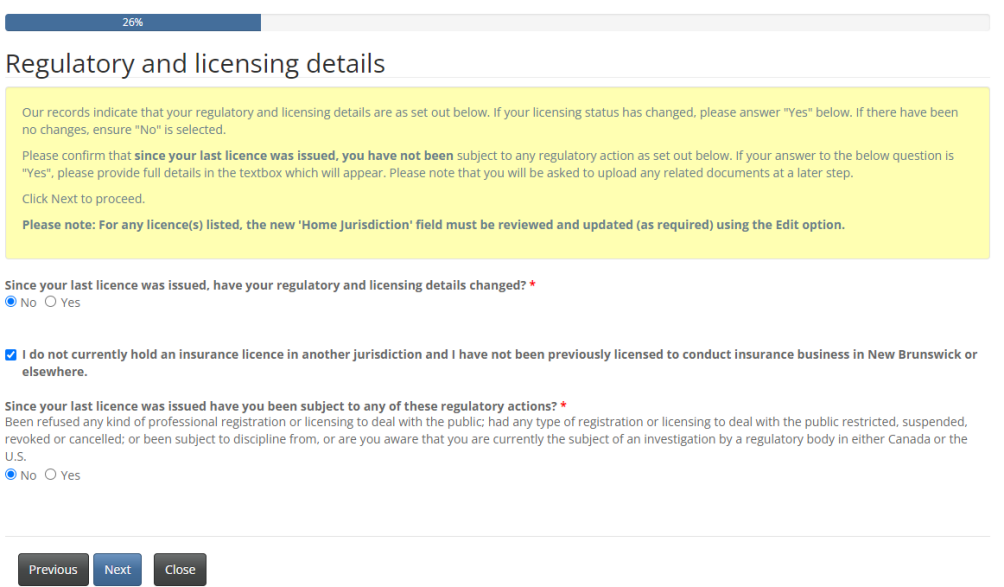

Follow the instructions and review the information. To add licences held in other jurisdictions, please uncheck the *I do not currently hold …* box.

Once your current status is accurately displayed, select *Next* to proceed to the Judgments page.

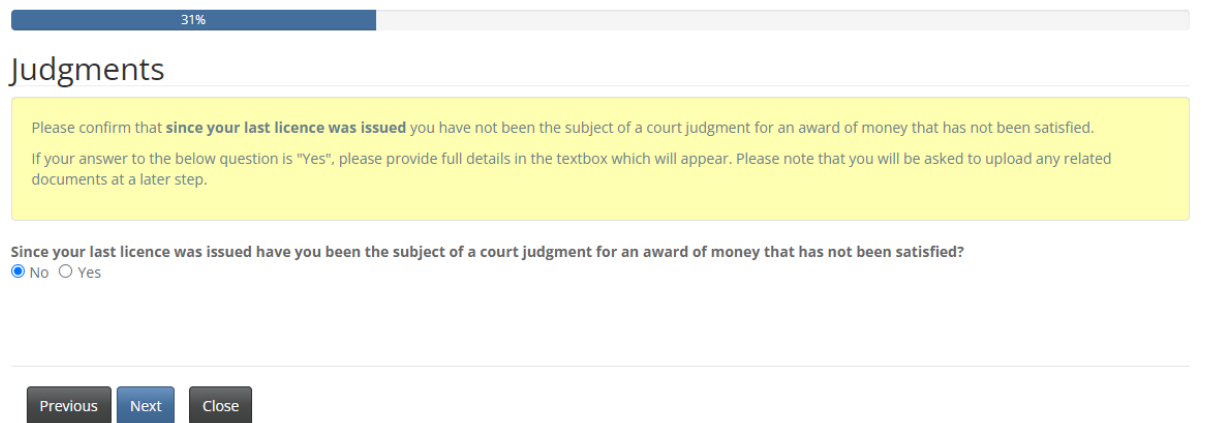

Follow the instructions in the yellow box and repeat the process while proceeding through the Criminal convictions, Bankruptcy or Consumer Proposal and Dismissal pages. Proceed to the Other business activity or employment page.

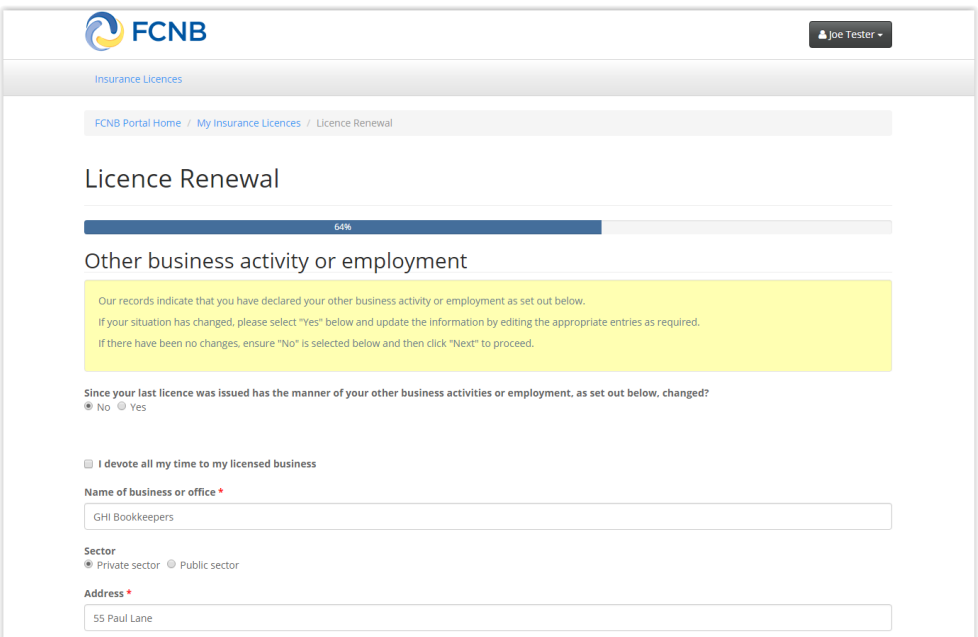

If you have no other business activity or employment, simply check the *I devote all my time to my licensed business* checkbox. If you do have other business activity, select *Add* to provide the requested information. Select *Next* to proceed.

Continue completing any additional steps, depending on the type of licence being renewed, until you reach the Documents page.

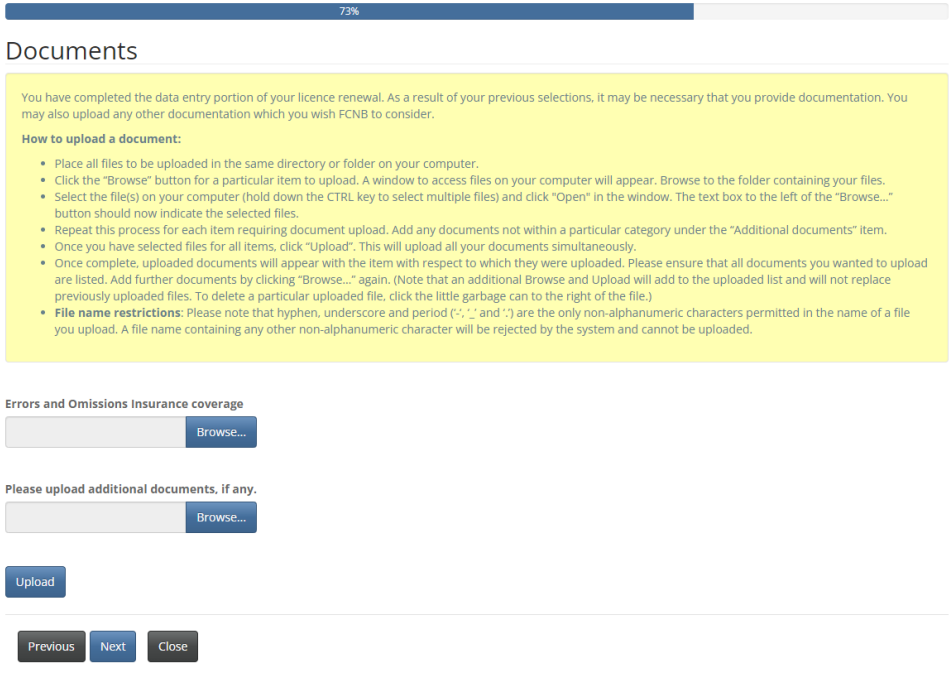

Follow the instructions and upload any required documents. Once all documents have been uploaded, select *Next* to proceed to the Validate your renewal application page.

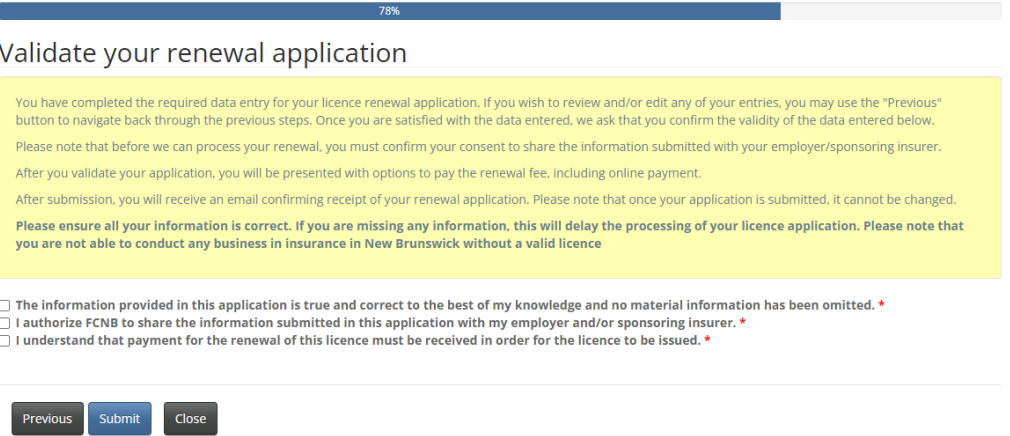

Follow the instructions and check the three checkboxes to validate your renewal. Select *Next* to proceed to the payment page.

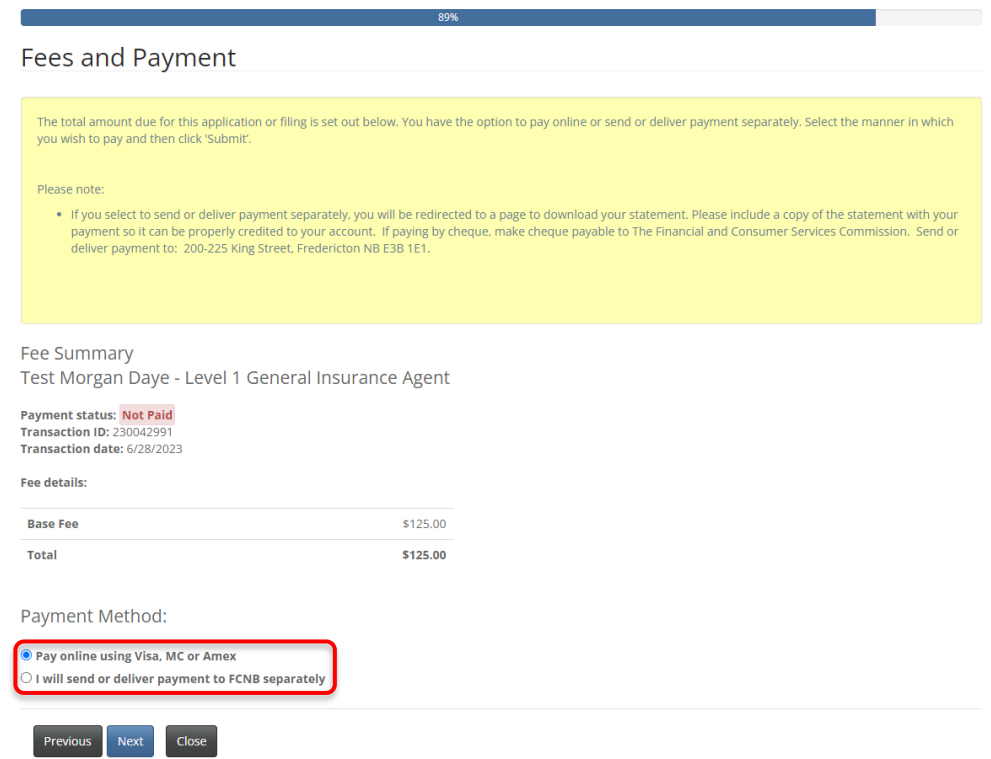

Select whether you wish to pay online or send payment later (note that renewal applications will not be processed until payment is received). Select *Next* to proceed.

If you selected to pay online, you will be redirected to a Moneris page to enter your payment information after which you will be led to a Fees and Payment summary page.

If you selected to send payment separately, you will be led directly to the Fees and Payment summary page.

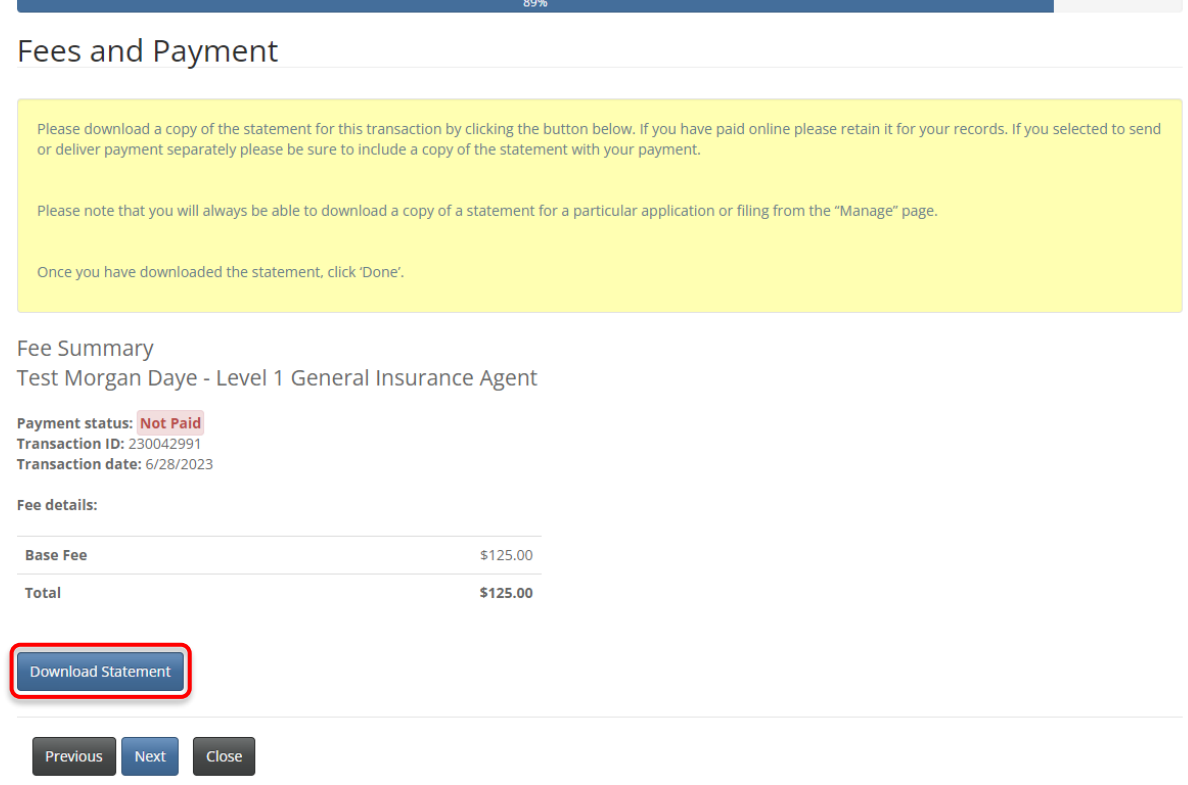

**Note:** You can download a statement for your records from this page. **If you are paying separately this document must accompany your payment in order to be processed.** You can also access this summary later, from the *Manage* button for the submitted renewal.

Select *Next* and then *Submit* to complete your licence renewal. This will bring you back to the My Insurance Licence page, where your renewal application will now be displayed.

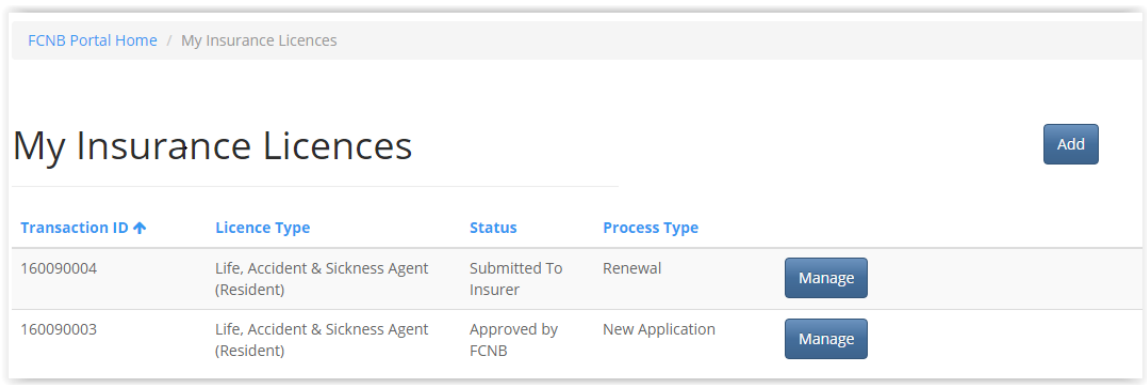

## **What happens after I submit my renewal?**

You may view the status of your renewal application on the My Insurance Licences page (refer to the **status** column).

Once your renewal application is submitted it will be reviewed by your sponsoring insurer (an Adjuster licence does not require sponsorship). This review will result in one of the following outcomes:

- If your application was properly completed and raises no issues it will be approved by your sponsoring insurer, then moved to *Submitted to FCNB* status.
- If your application is incomplete or requires additional information, you will receive an email advising more information is required by your sponsoring insurer. You must then log back into the portal and add the additional information to your application and re-submit.
- If your application is complete, but you do not meet the requirements for continued sponsorship, you will receive an email advising that your application has been rejected by your sponsoring insurer.

Once your renewal application is submitted to FCNB, it will be reviewed by FCNB staff. This review will result in one of the following outcomes:

- If your application was properly completed and raises no issues you will receive an email advising that your renewal is approved. You can then download your new licence from the Actions page (accessed by selecting *Manage*).
- If your application is incomplete or requires additional information, you will receive an email advising more information is required. You must then log back into the portal and add the additional information to your application.
- If your application is complete, but you do not meet the requirements for continued licensing, you will receive a letter advising that the Superintendent of Insurance intends to reject your renewal application. You have certain rights in this case, details of which will be provided to you in the letter.

Please do not call our office to check on the status of your application unless you believe there is an issue with the submission. Refer to the My Insurance Licences page of the FCNB Portal to verify your application's status.

For questions about this process, please email insurance.licensing@fcnb.ca.